### TUTORIAL PARA DIRECTORES/AS, EQUIPOS DIRECTIVOS Y DOCENTES

# ¿Cómo inscribirse en las propuestas Conectar Igualdad

Argentina <mark>unida</mark>

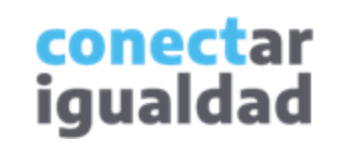

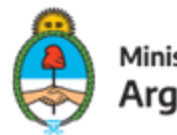

Ministerio de Educación Argentina

# **REFERENCIAS PARA LEER ESTE TUTORIAL**

### ÍNDICE

Siempre conviene leer el **índice** para ir directo al contenido que se busca.

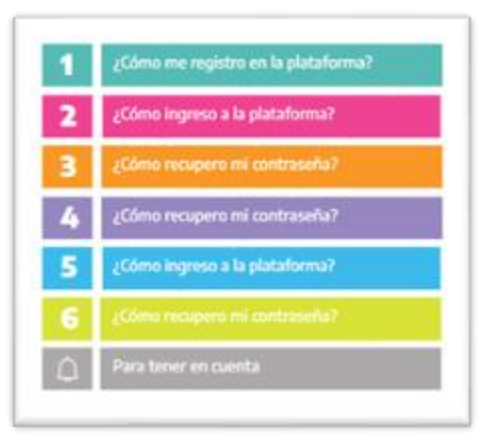

### PLAQUETAS

Las plaquetas violeta indican el paso a paso de un procedimiento. **1.**

En las plaquetas limón se brindan indicaciones, descripciones y/o explicaciones adicionales de secciones o procedimientos.

### PASTILLAS

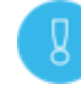

Estas pastillas presentan información importante.

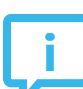

En estas pastillas se brindan datos de contacto.

### **SÍNTESIS**

Al final, siempre aparece una síntesis del contenido del tutorial.

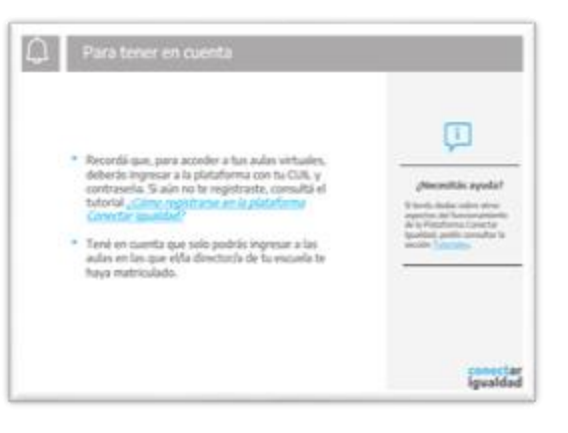

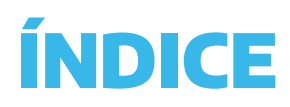

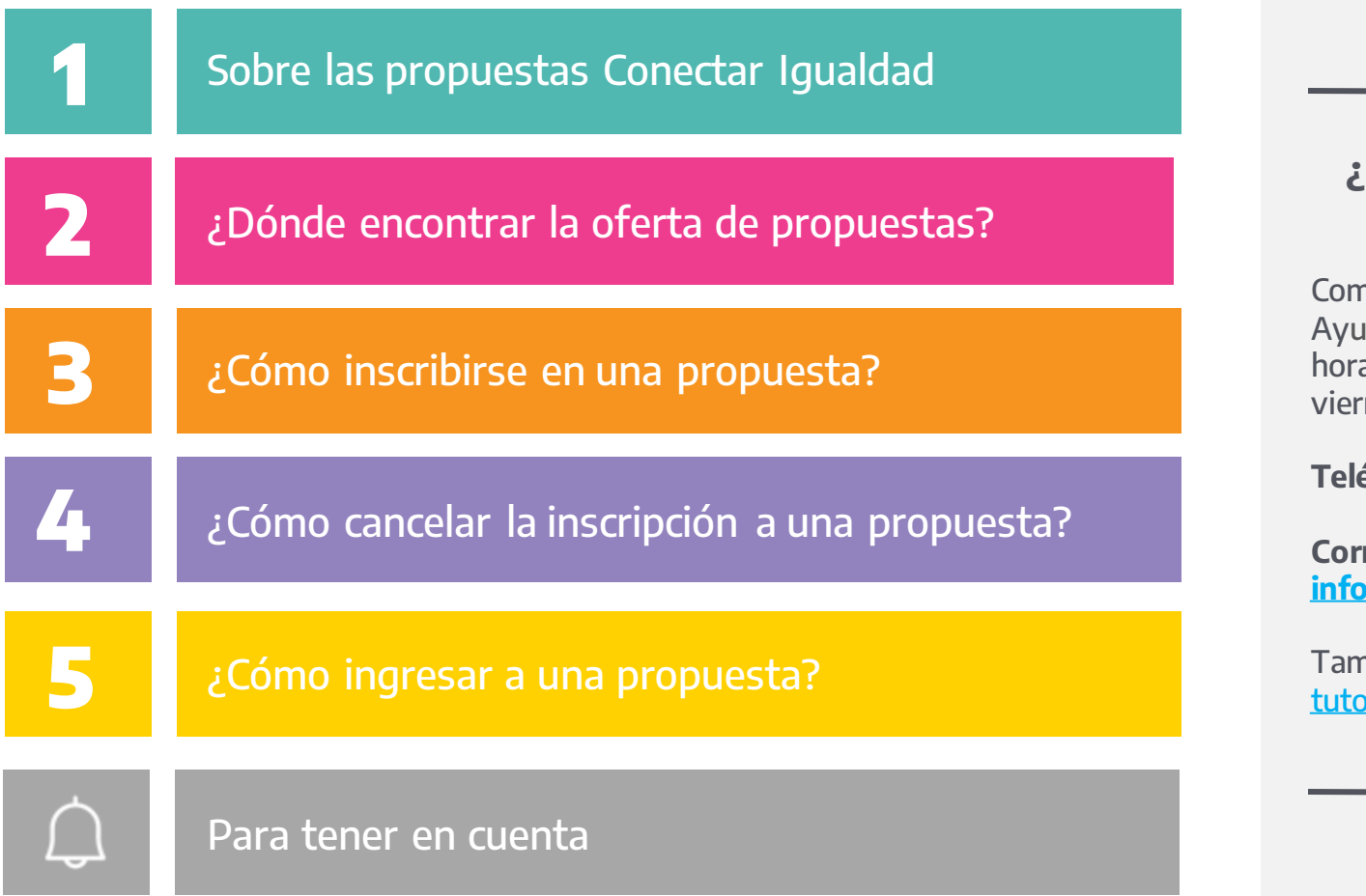

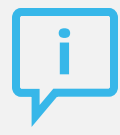

### ¿Necesitás otras vías de comunicación?

nunicate con la Mesa de Ida de Conectar Igualdad. El ario de atención es de lunes a nes de 8 a 20 horas.

Teléfono: 0800-444-1115

reo electrónico: aconectarigualdad.edu.ar

nbién podés consultar <u>más</u> <mark>oriales</mark> en esta plataforma.

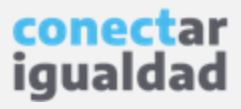

En la sección Formación de esta plataforma, encontrarás diferentes propuestas para capacitarte en el uso de las netbooks y las aulas virtuales que ofrece la Plataforma Conectar Igualdad: planificar secuencias didácticas híbridas, conocer herramientas y aplicaciones para crear y manejar espacios virtuales con el fin de enseñar y aprender.

Podrás visualizar la oferta de propuestas de la sección Formación sin estar registrado/a en la Plataforma Conectar Igualdad. Pero si querés inscribirte en alguna de ellas, tendrás que ingresar con tu usuario.

Las propuestas están a cargo de diferentes oferentes. Por lo tanto, cada institución propondrá los requisitos y condiciones de inscripción correspondientes.

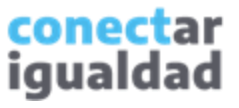

# **2** ¿Dónde encontrar la oferta de propuestas?

En la sección Formación de la plataforma, encontrarás las propuestas Conectar Igualdad.

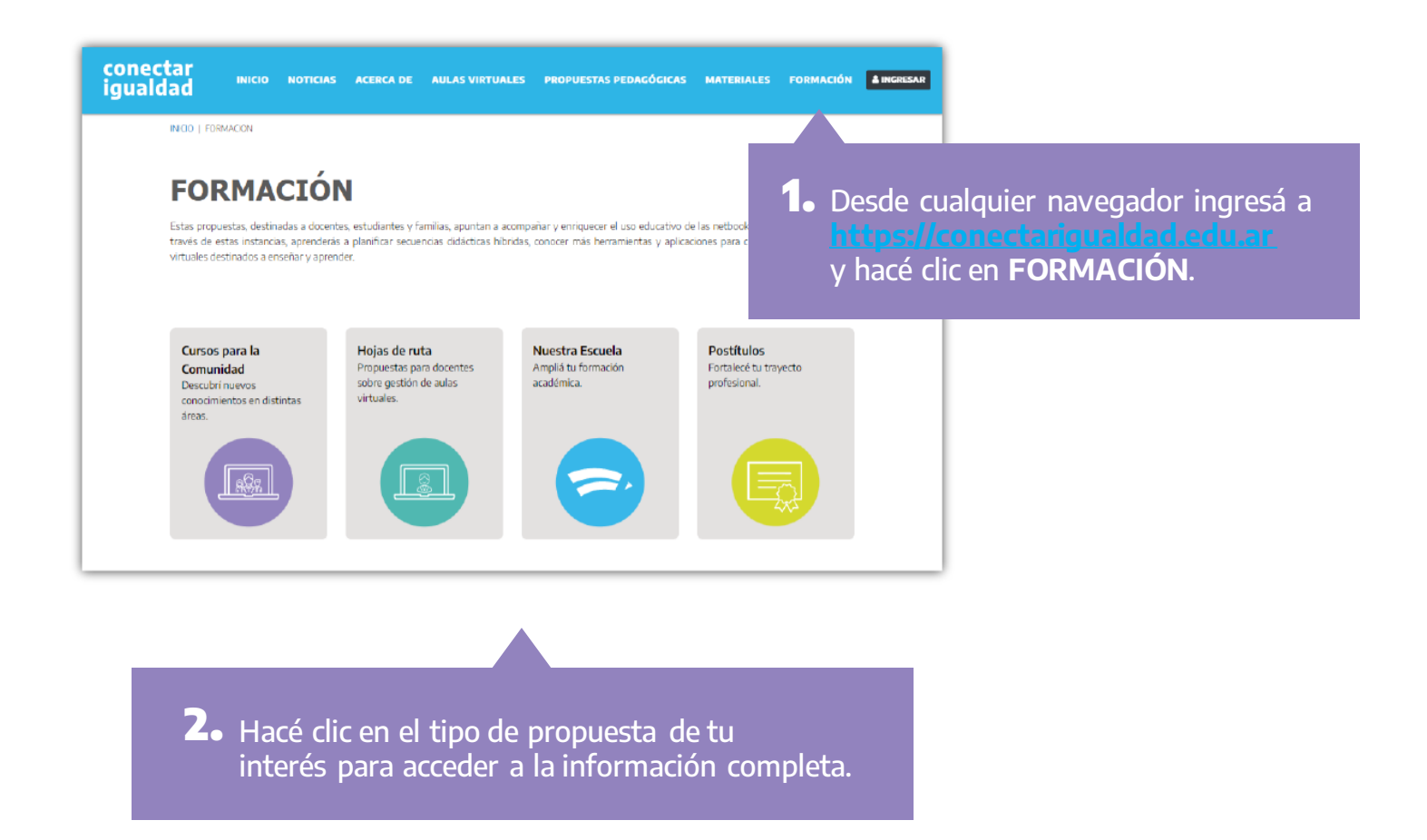

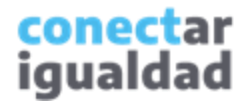

## **21** ¿Dónde encontrar la oferta de propuestas?

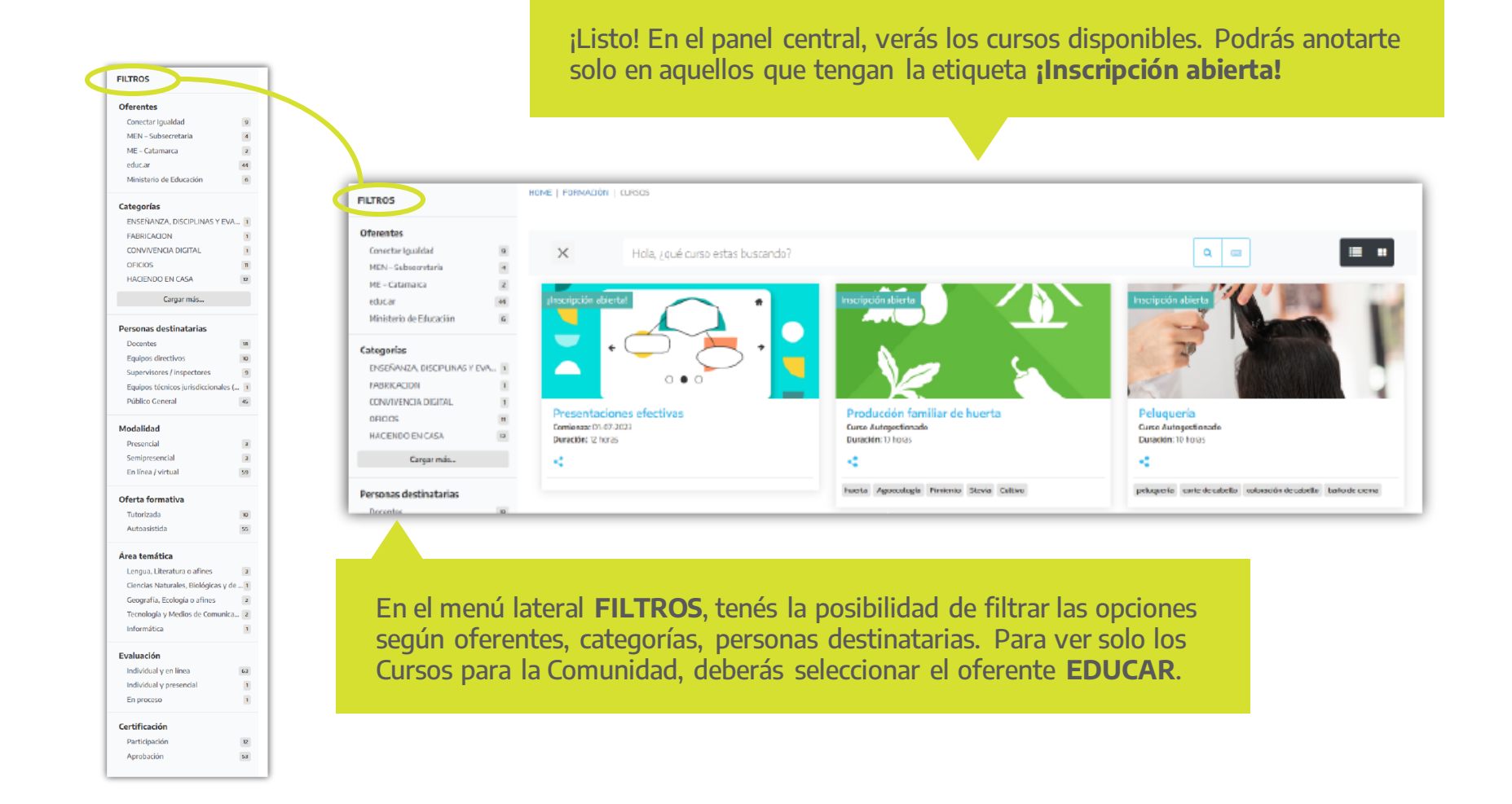

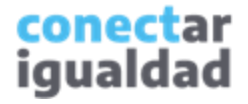

### **3**<sup>2</sup> ¿Cómo inscribirse en una propuesta?

Las propuestas que ya comenzaron figuran con la etiqueta "Cursando" y los que terminaron aparecen con la etiqueta "Finalizado". Solo podrás inscribirte en los cursos que presenten la etiqueta "¡Inscripción abierta!".

**1.** Hacé clic en el título del curso de tu interés para acceder a la información completa. Por ejemplo, en "Presentaciones efectivas".

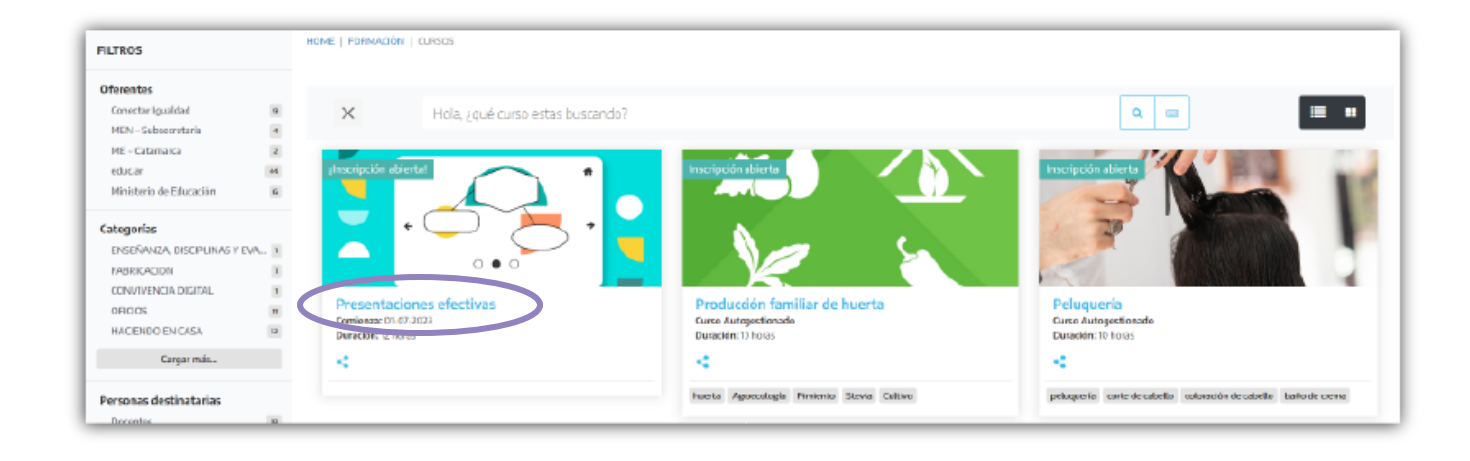

## **3**<sup>2</sup> ¿Cómo inscribirse en una propuesta?

Al ingresar, encontrarás información sobre el curso en el que querés inscribirte, como una descripción general, fechas de inscripción y de cursada, datos de la autoría y programa del curso.

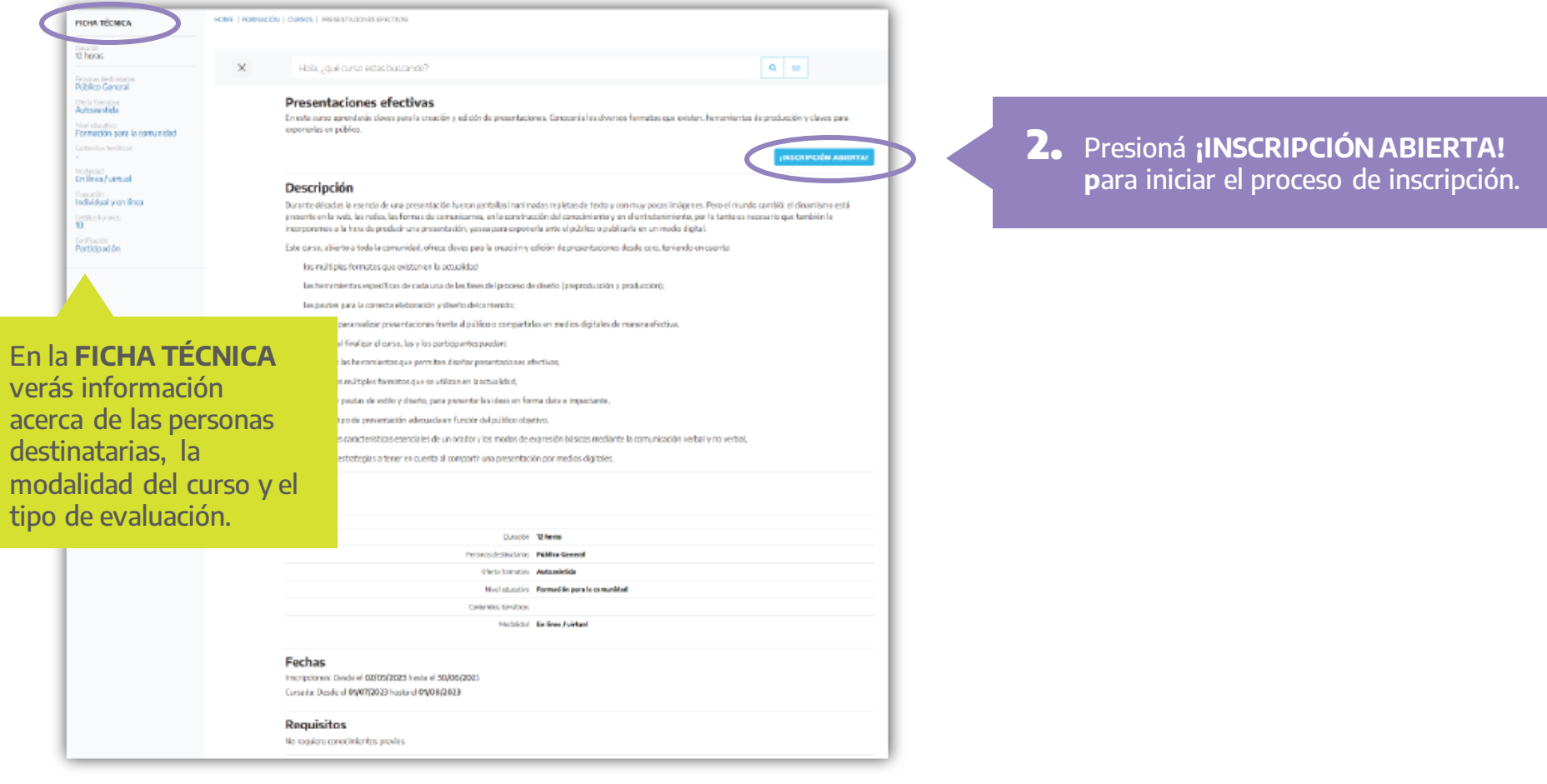

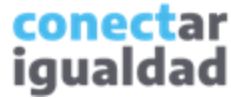

Por algunas secciones de la plataforma podrás navegar sin estar registrado/a. Sin embargo, para inscribirte en un curso, deberás registrarte con el fin de que el sistema valide tu identidad. Luego podrás continuar el proceso de inscripción.

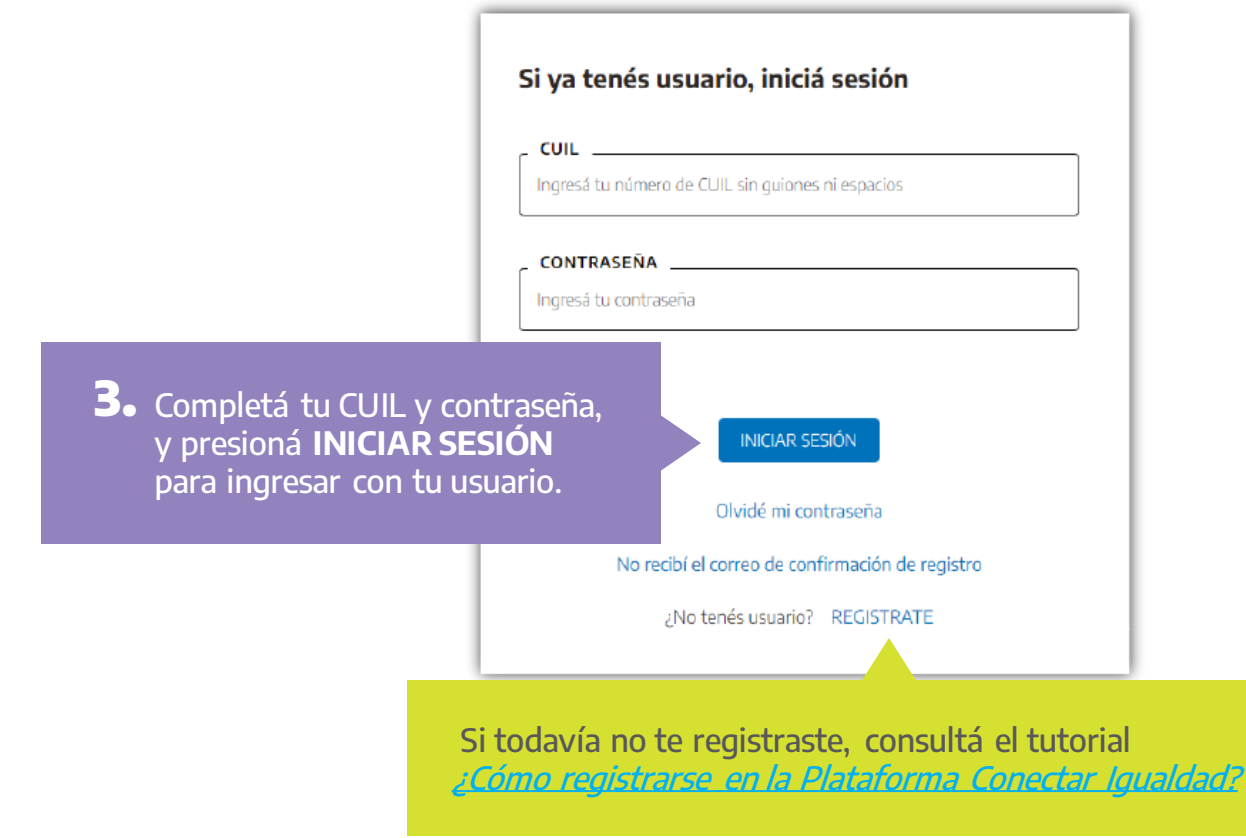

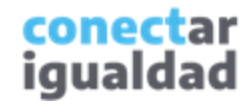

## **3**<sup>2</sup> ¿Cómo inscribirse en una propuesta?

Para inscribirte en un curso, deberás completar el siguiente formulario. Antes, tené en cuenta estas indicaciones.

Completá el formulario. Algunos datos aparecerán **4.** precargados. Para consignar el resto, desplegá las fechas y seleccioná entre las opciones aquellas que correspondan.

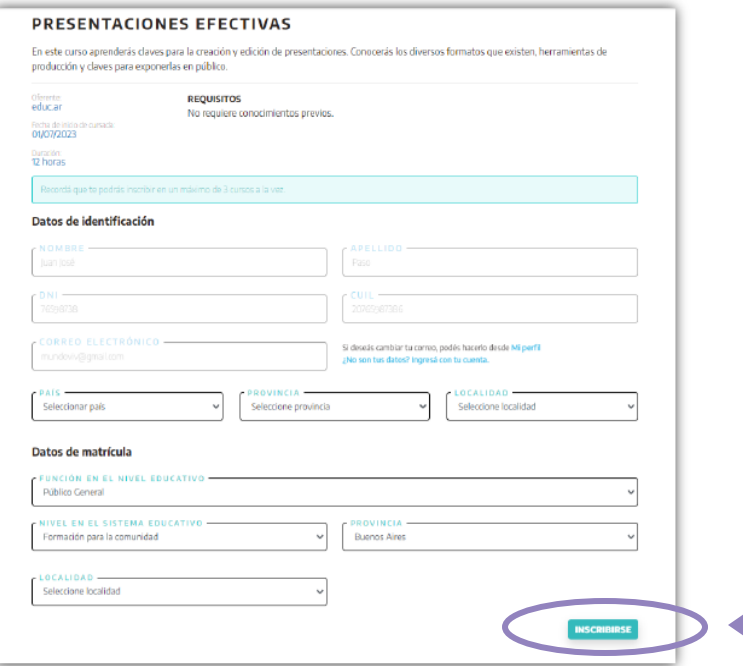

Una vez que completaste el **5.**formulario, presioná **INSCRIBIRSE**.

## **3**<sup>2</sup> ¿Cómo inscribirse en una propuesta?

¡Listo! Tu solicitud a la inscripción en el curso ha sido enviada.

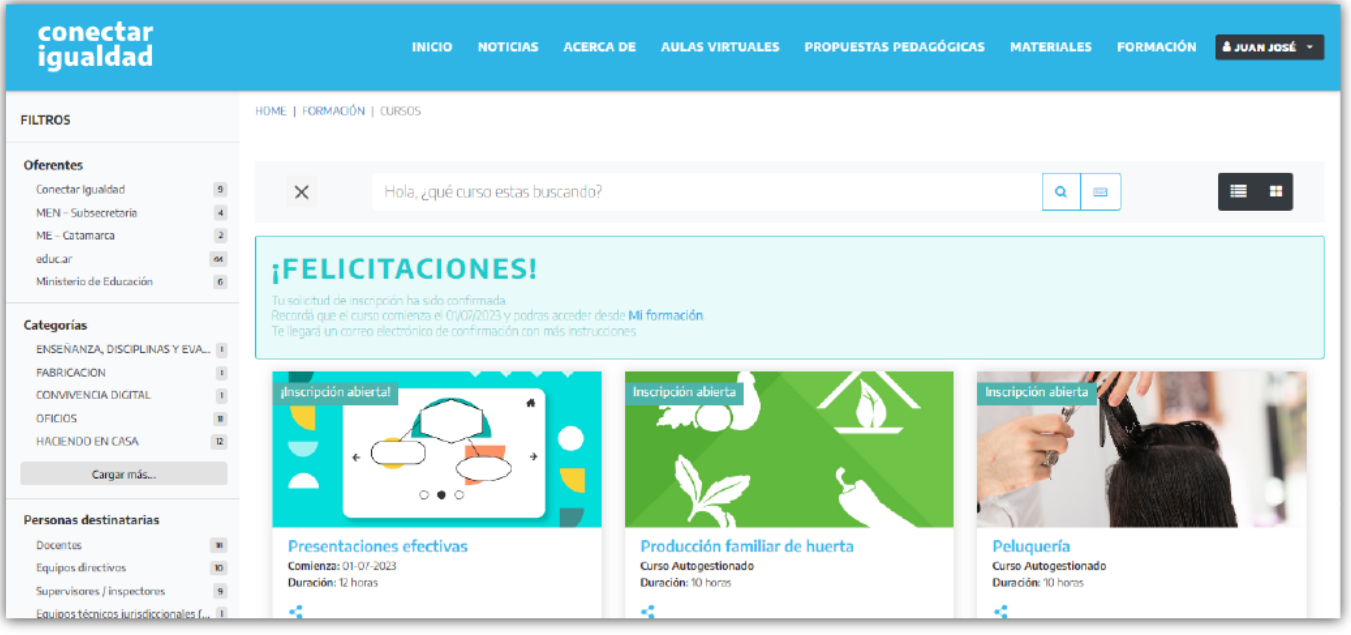

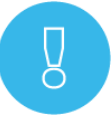

Una vez completada la solicitud de inscripción, recibirás un correo informativo. La inscripción al curso quedará sujeta a la validación por parte de su oferente.

# **41** ¿Cómo cancelar la inscripción a una propuesta?

Si necesitás cancelar la inscripción en un curso, es posible hacerlo desde Mi formación.

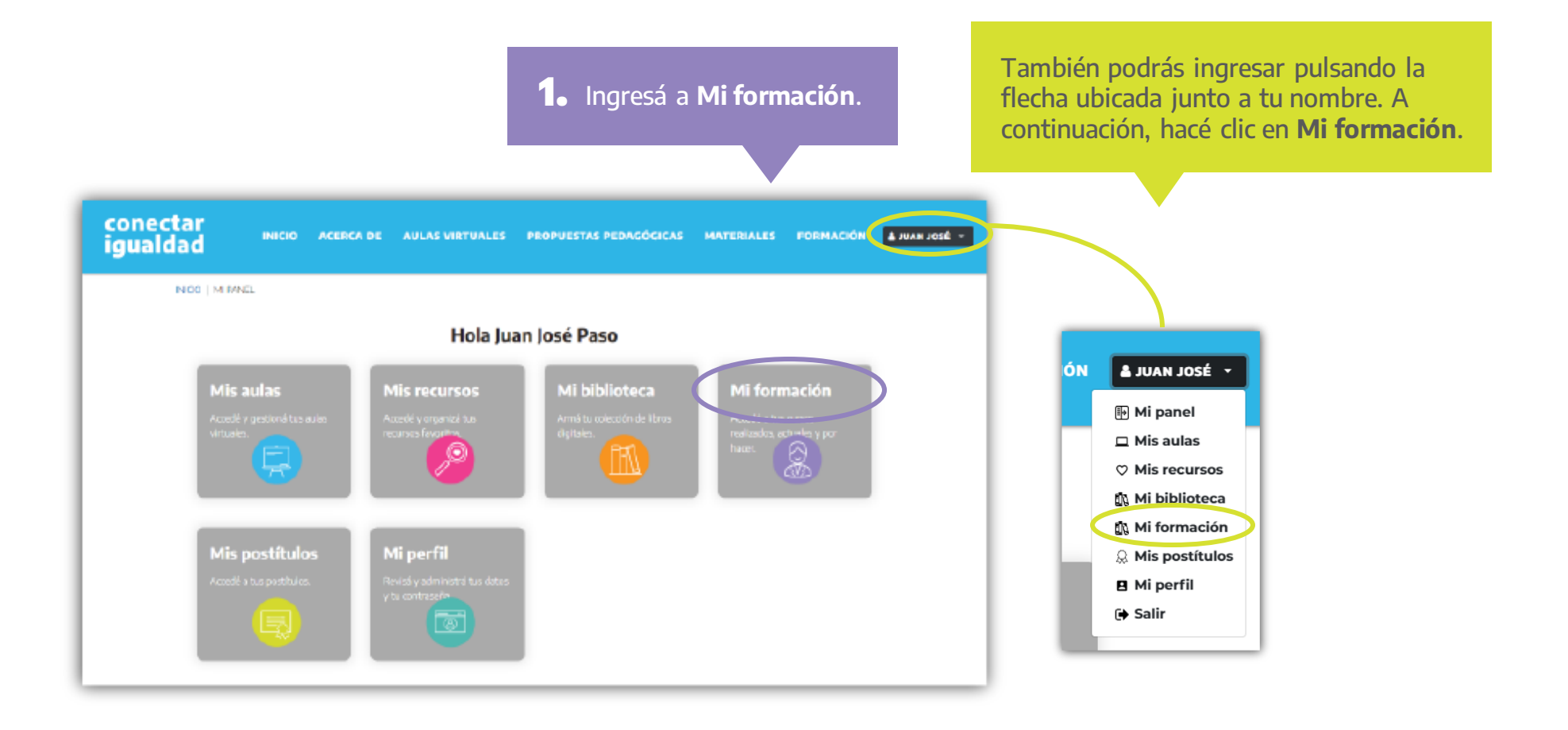

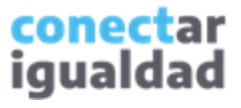

# **41** ¿Cómo cancelar la inscripción a una propuesta?

Podrás cancelar la inscripción en un curso desde Mi formación.

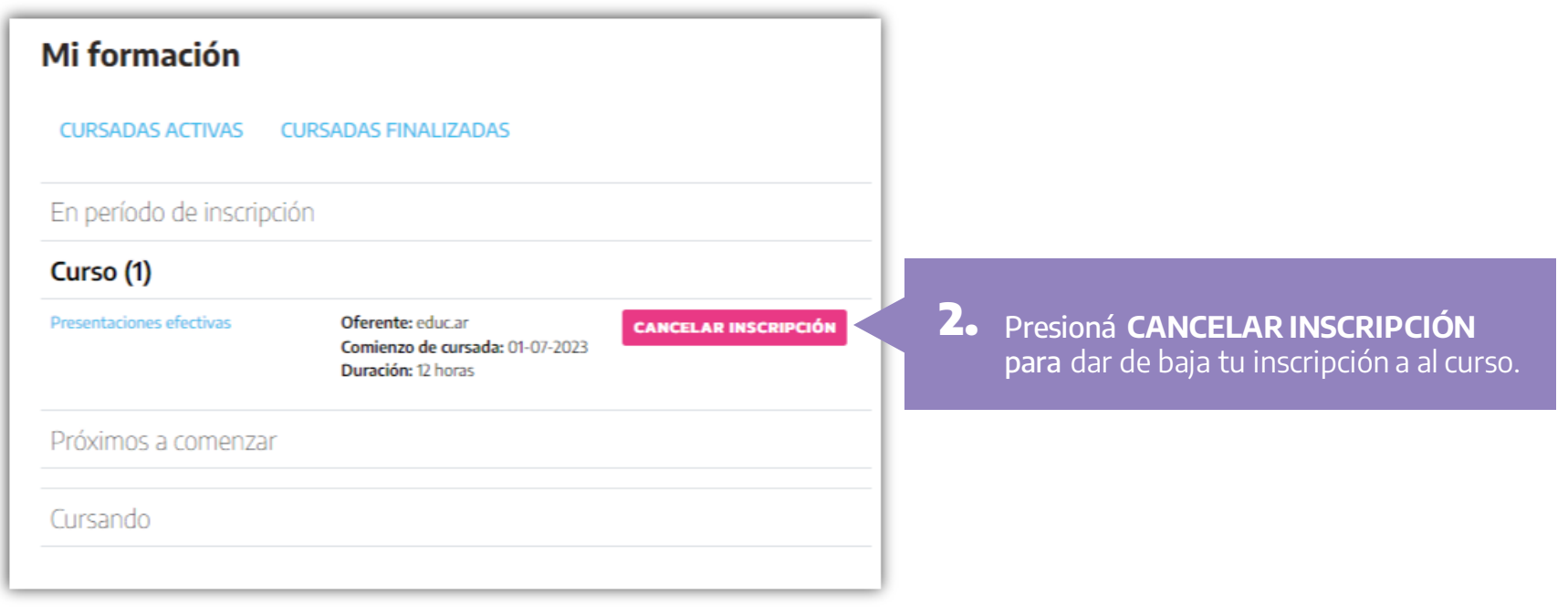

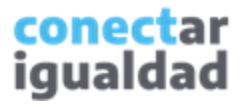

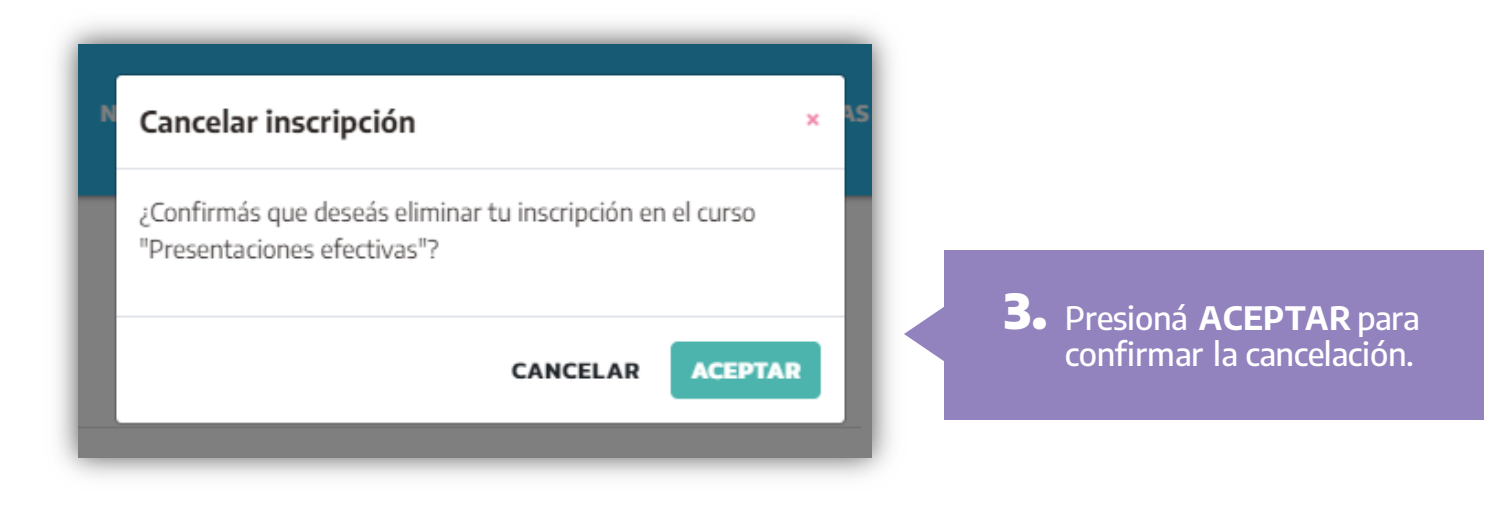

×

Información: Solicitud de baja recibida. En breve, recibirás un correo electrónico para confirmar la cancelación de la inscripción. Deberás ingresar a tu correo electrónico para finalizar la cancelación de tu inscripción.

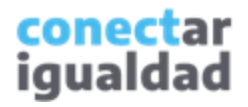

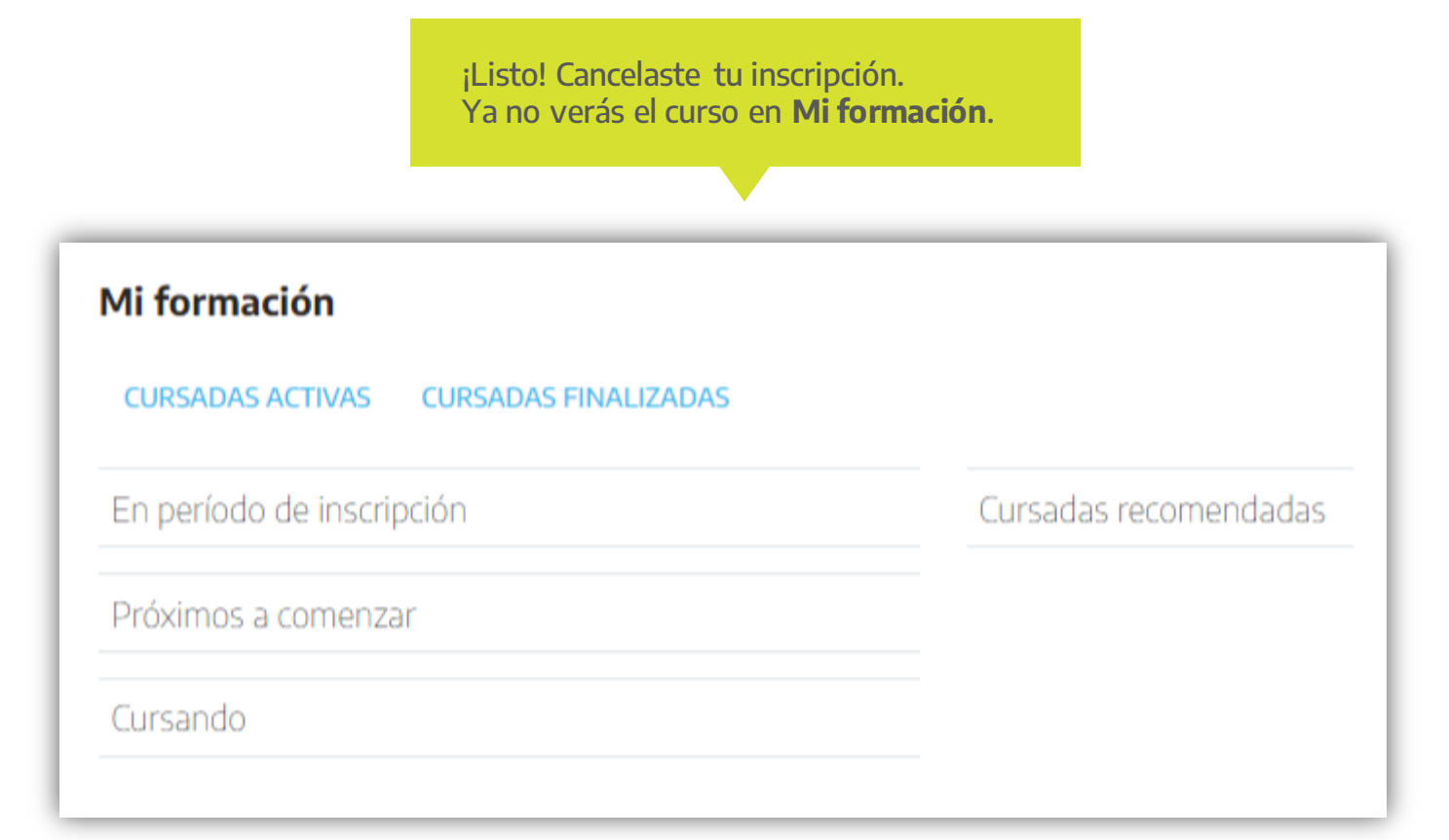

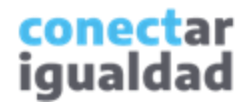

Para conocer el estado de tus inscripciones, ingresá a la Plataforma Conectar Igualdad con tu usuario y contraseña. Luego, en Mi formación, completá el siguiente procedimiento para empezar a cursar.

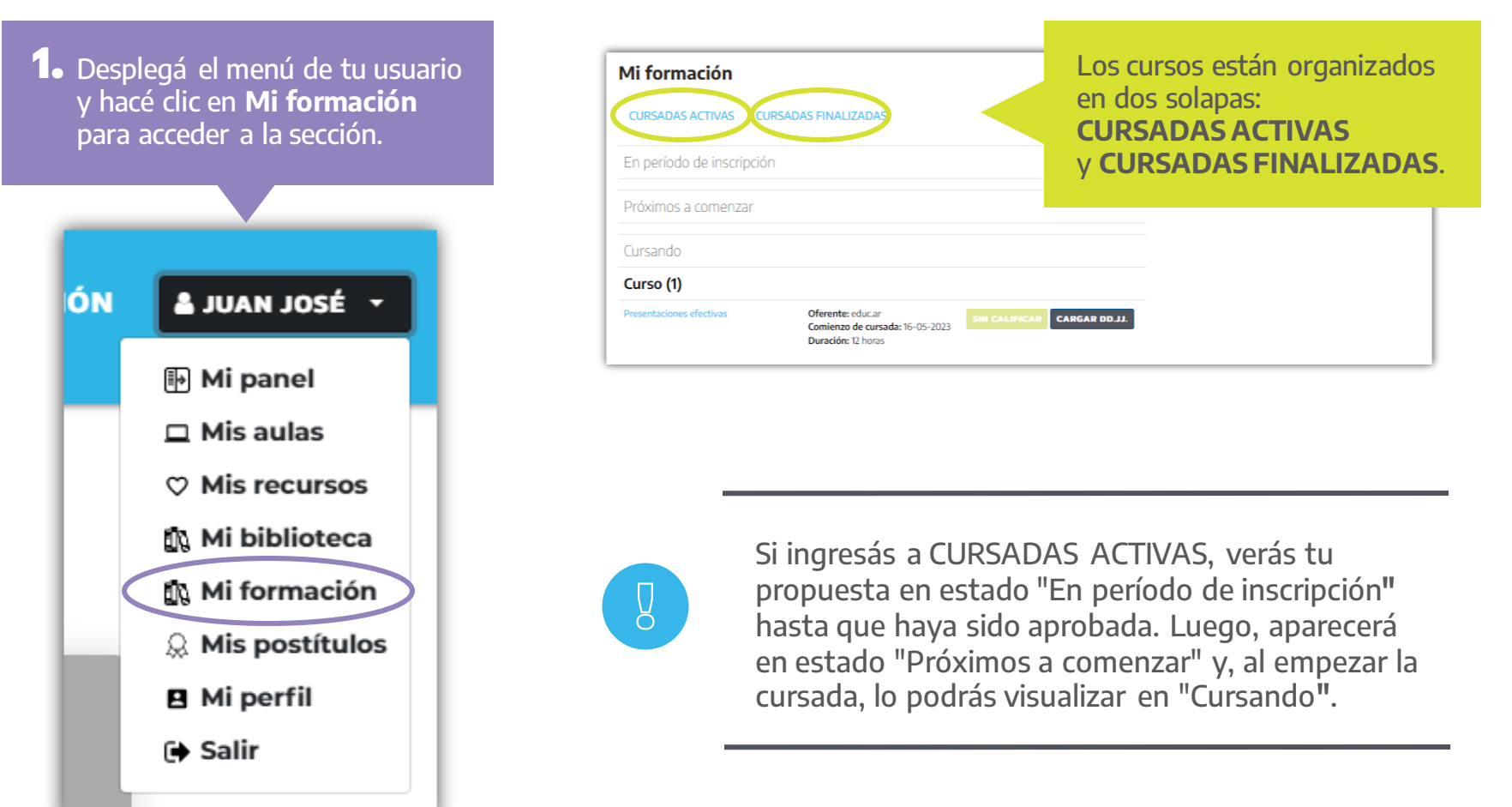

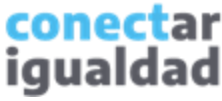

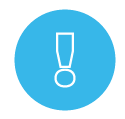

**2.** En la solapa **CURSADAS ACTIVAS**, identificá el curso en el que te inscribiste y, a continuación, presioná CARGAR DD. JJ. para rellenar tus datos en la declaración jurada.

Tené en cuenta que si te inscribiste en más de un curso, deberás completar una declaración jurada por cada uno. Además, los campos "Nivel educativo", "Modalidad" y "Tipo de gestión" que aparecen en la declaración jurada no son obligatorios.

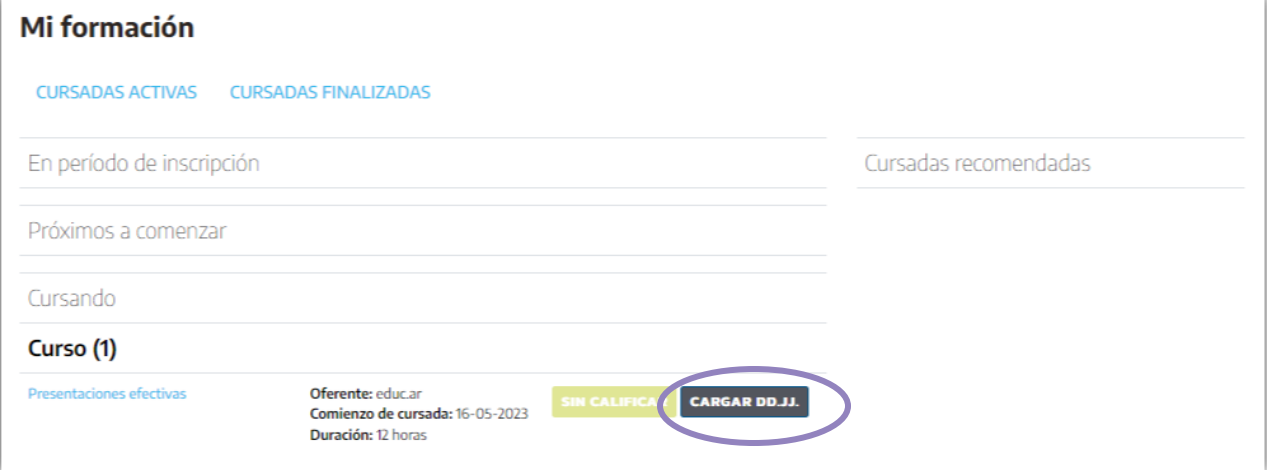

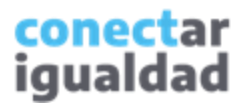

Una vez completada y enviada la declaración jurada, podrás ingresar al campus virtual.

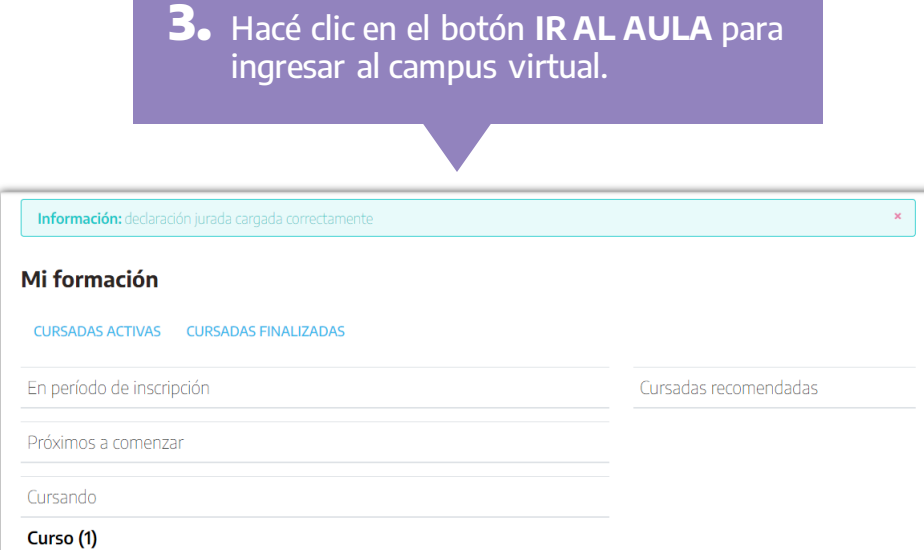

Presentaciones efectivas

Oferente: educ.ar Comienzo de cursada: 16-05-202 Duración: 12 horas

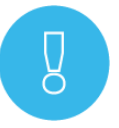

Tené presente que el acceso al curso solo estará disponible a partir del inicio de la fecha de cursada.

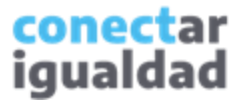

Una vez completada y enviada la declaración jurada, podrás ingresar al campus virtual.

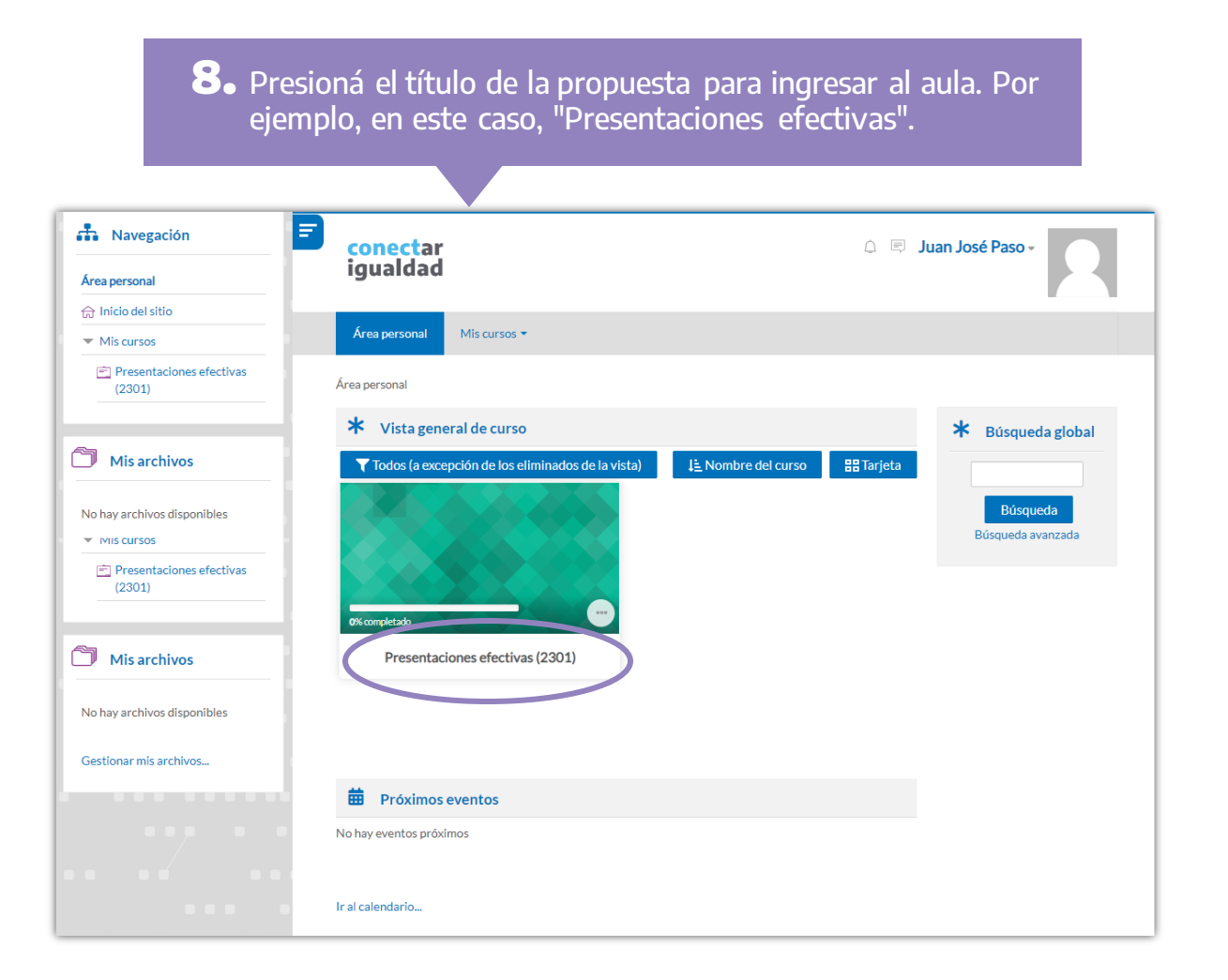

Una vez completada y enviada la declaración jurada, podrás ingresar al campus virtual.

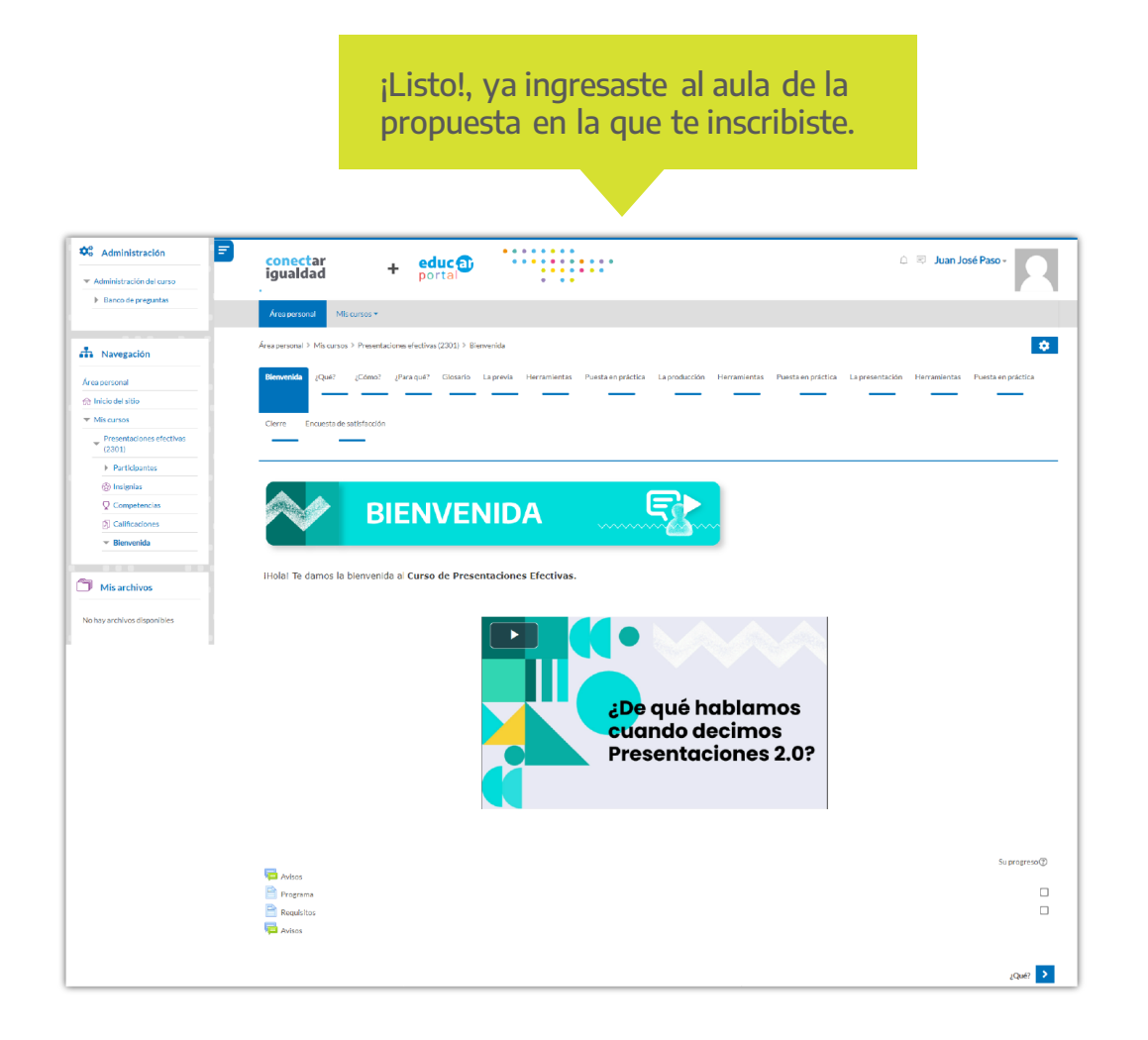

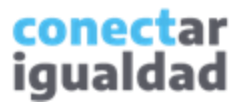

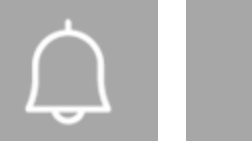

- Cada institución oferente propone sus propios requisitos y criterios de inscripción.
- Recordá que deberás aguardar a que la institución oferente apruebe la inscripción que solicitaste.
- Agendá la fecha de inicio de la propuesta para saber cuándo ingresar al aula.
- Para más información sobre el acceso y la navegación del campus virtual de una propuesta, consultá el tutorial [¿Cómo ingresar al aula virtual para empezar a cursar?](https://conectarigualdad.edu.ar/tutoriales-de-propuestas-pedagogicas-cursos-y-materiales)

**i**

### ¿Necesitás ayuda?

Si tenés dudas sobre otros aspectos del funcionamiento de la plataforma, podés consultar la sección [Tutoriales.](https://conectarigualdad.edu.ar/tutoriales)

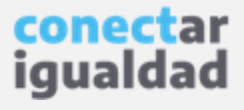

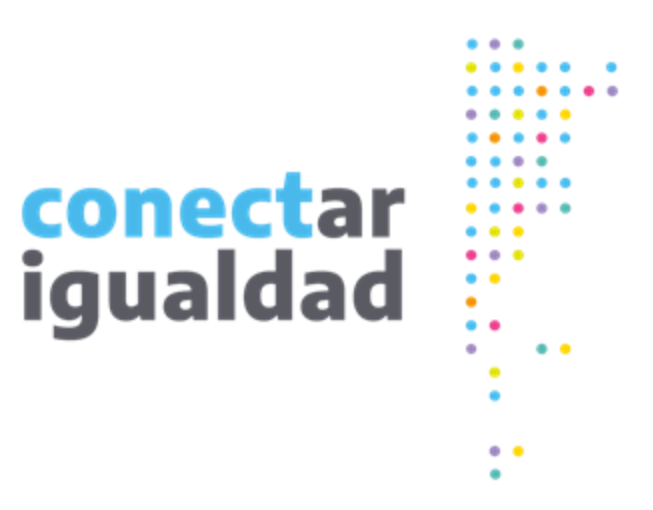

# **¡Gracias!**

[www.conectarigualdad.edu.ar](http://www.conectarigualdad.edu.ar/)

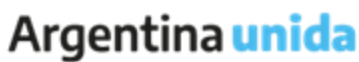

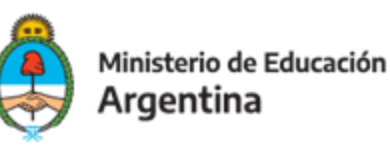